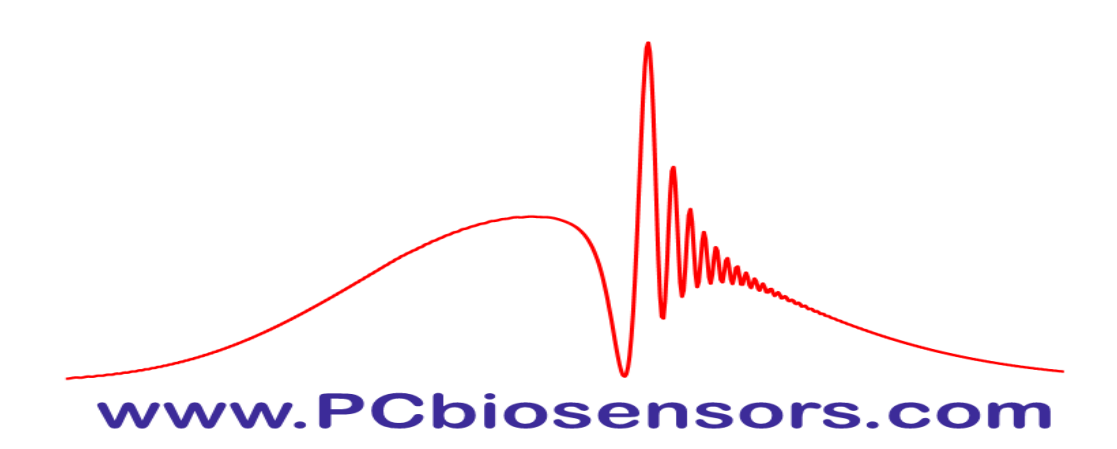

# **Biosensor EVA 2.0**

*A label-free biosensor with independent registration of the critical angle of total internal reflection from the liquid based on Photonic Crystal Surface Wave.*

**<http://pcbiosensors.com/>**

# **Operations Manual for the Biosensor EVA 2.0**

*Photonic Crystal Surface Wave (PC SW)-based Biosensor EVA 2.0 is a label-free biosensor with independent registration of the critical angle of total internal reflection (TIR) from the liquid.*

Before operating the system, you must read the manual. Follow the instructions provided to avoid personal injuries or damage of the equipment.

# *WARNING!*

#### **Biosensor EVA 2.0 contains mains voltage of up to 220 VAC.**

Do not open cover before disconnecting mains cord.

Do not insert any objects into the Biosensor's optical unit.

Never expose the Biosensor EVA 2.0 to water or liquids.

Avoid direct sun.

Do not use near open flame or heat.

Connect the Biosensor only to a properly measured electrical supply.

Use only those cords, which are provided with the Biosensor EVA 2.0.

# **1. Getting Started**

#### **What is the Biosensor EVA 2.0 used for?**

The Biosensor EVA 2.0 is a system for real-time interaction analysis based on photonic crystal surface waves.

The Biosensor EVA 2.0 monitors in real time both the formation and dissociation of biomolecular complexes on a photonic crystal (PC) surface as the interaction occurs and detects changes in the volume refractive index during the measurements. The detection of both surface and volume signal contributions allows to separate surface interactions from changes in the volume refractive index caused by temperature fluctuations or by different compositions of liquid solutions.

The solutions under investigation are brought up to the flow cell by a peristaltic pump. The flow cell forms by the PC sensor chip pressing against a flow cell made from quartz glass or plastic plate with two, four or eight holes.

The focused incident light illuminates an area measuring about 1 mm along the flow cell (in the direction of flow). The detection array reads reflected light from a width of 6 mm across the flow cell.

One sensor chip can be repeatedly used for a huge number of measurements – because the last deposited layer of the PC sensor chip is  $SiO<sub>2</sub>$ , it is easy to clean the sample after a previous measurement.

#### **Installation**

The Biosensor EVA 2.0 consists of the optical unit, the peristaltic pump and the computer (**[Figure 1](#page-2-0)**).

Place the Biosensor EVA 2.0 on a table or bench that is free of strong electrical and magnetic fields. Do not place vibrating equipment on the same table. There should be at least 15 cm in front of the device (where you can place the holder for small tanks) and 30 cm above the device (for air circulation).

<span id="page-2-0"></span>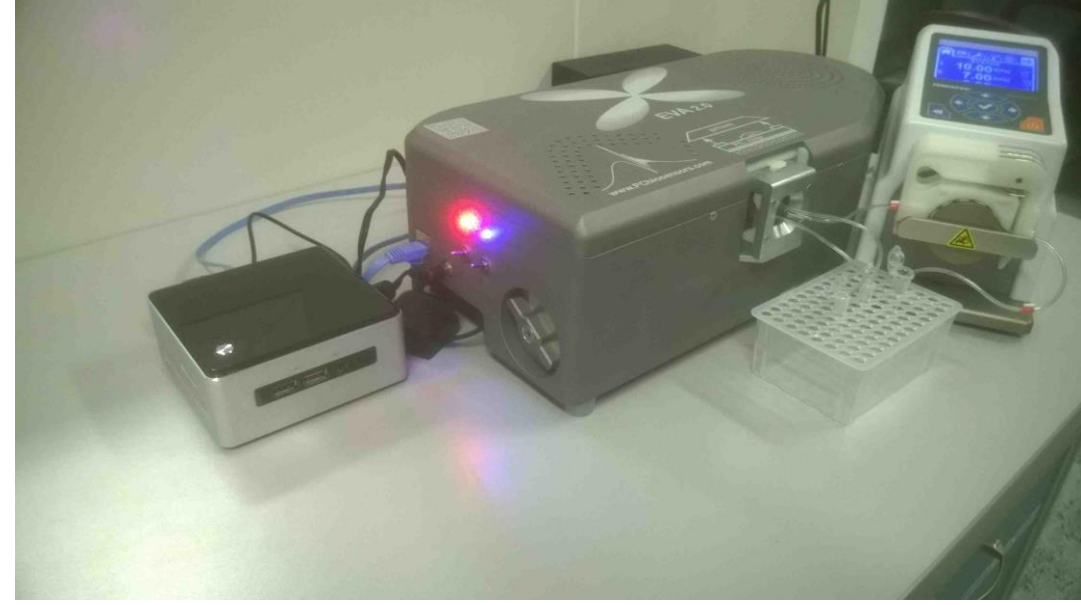

*Figure 1. Biosensor EVA 2.0 consists of the optical unit, the peristaltic pump and the computer.*

Connect the Biosensor's optical unit to the computer.

Switch on the Biosensor's optical unit (two tumblers on the left side of the device), the computer and the peristaltic pump.

# **PC sensor chip**

The sensor chip is a glass slide  $(22x25 \text{ mm}^2)$  with a photonic crystal surface on one side (**[Figure 2](#page-3-0)**). On the opposite side, there are two white stripes along the longer edges of the chip. The thickness of these stripes is about 100mkm. The tip of a needle may be used to check this side of the chip (in case of any doubt).

# *WARNING!*

**Do not confuse the sides of the chip.** The photonic crystal surface is pressed into contact with the flow cell, while the opposite side (with two white stripes and a drop of immersion oil between them) is pressed into contact with a glass prism in the Biosensor's optical unit.

<span id="page-3-0"></span>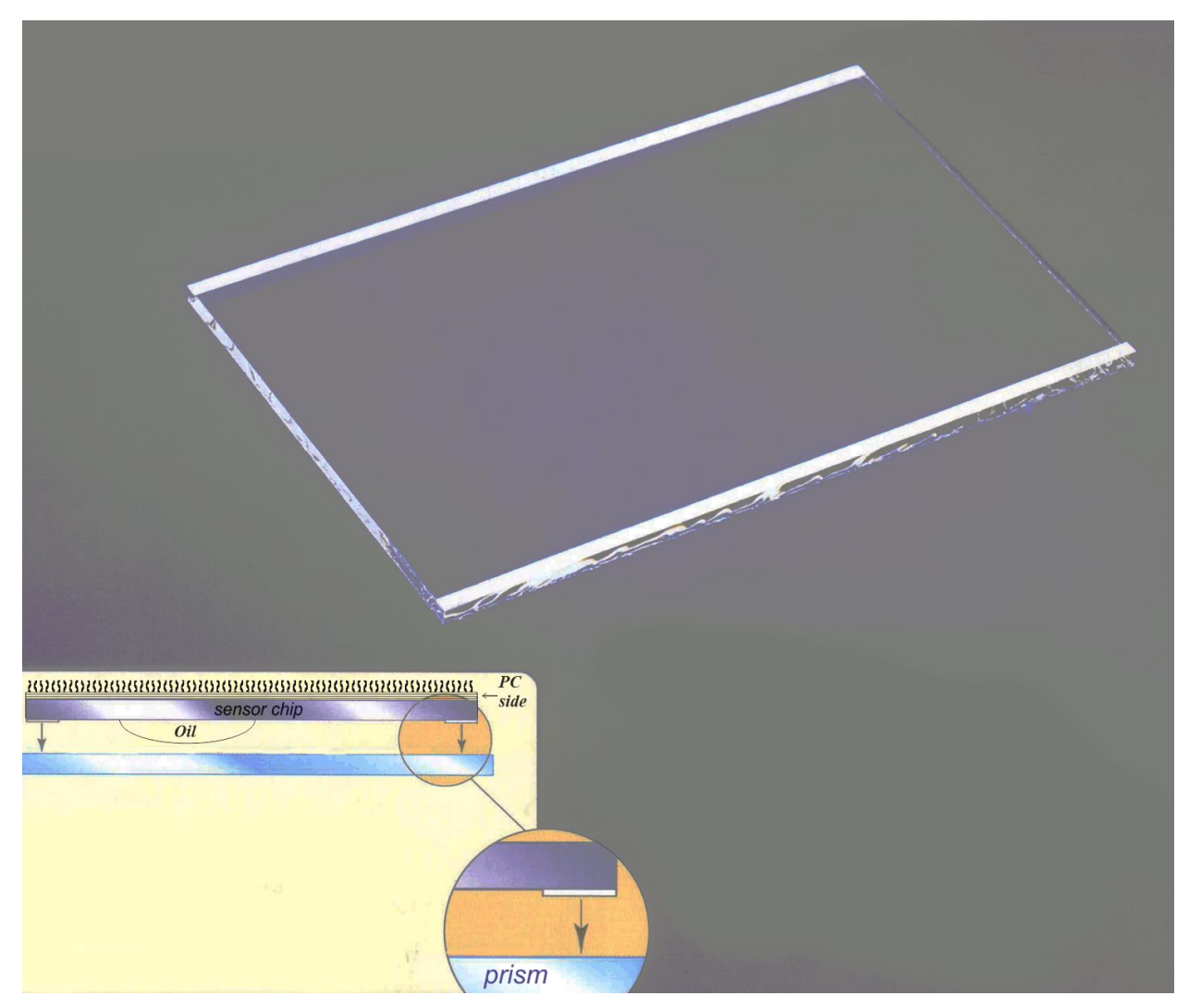

*Figure 2. The sensor chip is a glass slide coated with a photonic crystal (PC) film on one side. There are two white stripes on the other side.*

# **2. Brief Description of Startup Instructions**

1. Clean the visible part of the prism in the Biosensor's optical unit with soft paper or cloth napkins dampened with ethanol.

2. Clean the flow cell with soft paper or cloth napkins dampened with ethanol. Place the tubes on the inlet and outlet of the flow cell. Fix the flow cell with tubes in the magnetic holder (**[Figure 3](#page-5-0)**).

3. Remove any dust from the PC sensor chip (both sides of the chip should be clean), place one small drop of the matching oil on the opposite side of the sensor chip (with two white stripes), and press it into contact with the glass prism in the Biosensor's optical unit.

4. Place the magnetic holder with the flow cell on the prism and turn the lever on the left side of the Biosensor's optical unit counter-clockwise. Due to magnetic forces, the flow cell will be pressed against the sensor chip, forming a flow cell with the PC sensor chip surface as one wall.

5. Connect the outlet tube of the flow cell to the inlet tube of the peristaltic pump with the small metallic connector (enclosed). Set the inlet and outlet tubes into liquid tanks filled with water or PBS. The solutions under investigation are brought up to the flow cell by the peristaltic pump.

6. Determine the rate of the peristaltic pump about 25 to 30 and push the 'RUN' button. After the flow cell is filled with liquid, decrease the flow rate to any value not more than 15.

7. When the flow cell is filled with liquid, a picture analogous to that shown in **[Figure 4](#page-5-1)** appears on the monitor.

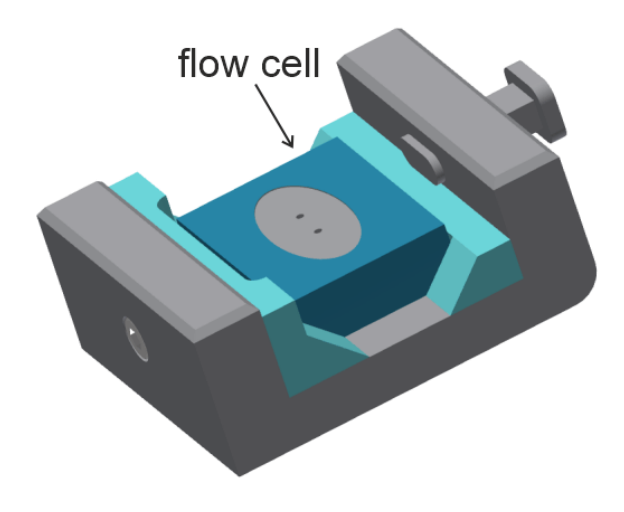

Figure 3. The magnetic holder for the flow cell.

<span id="page-5-0"></span>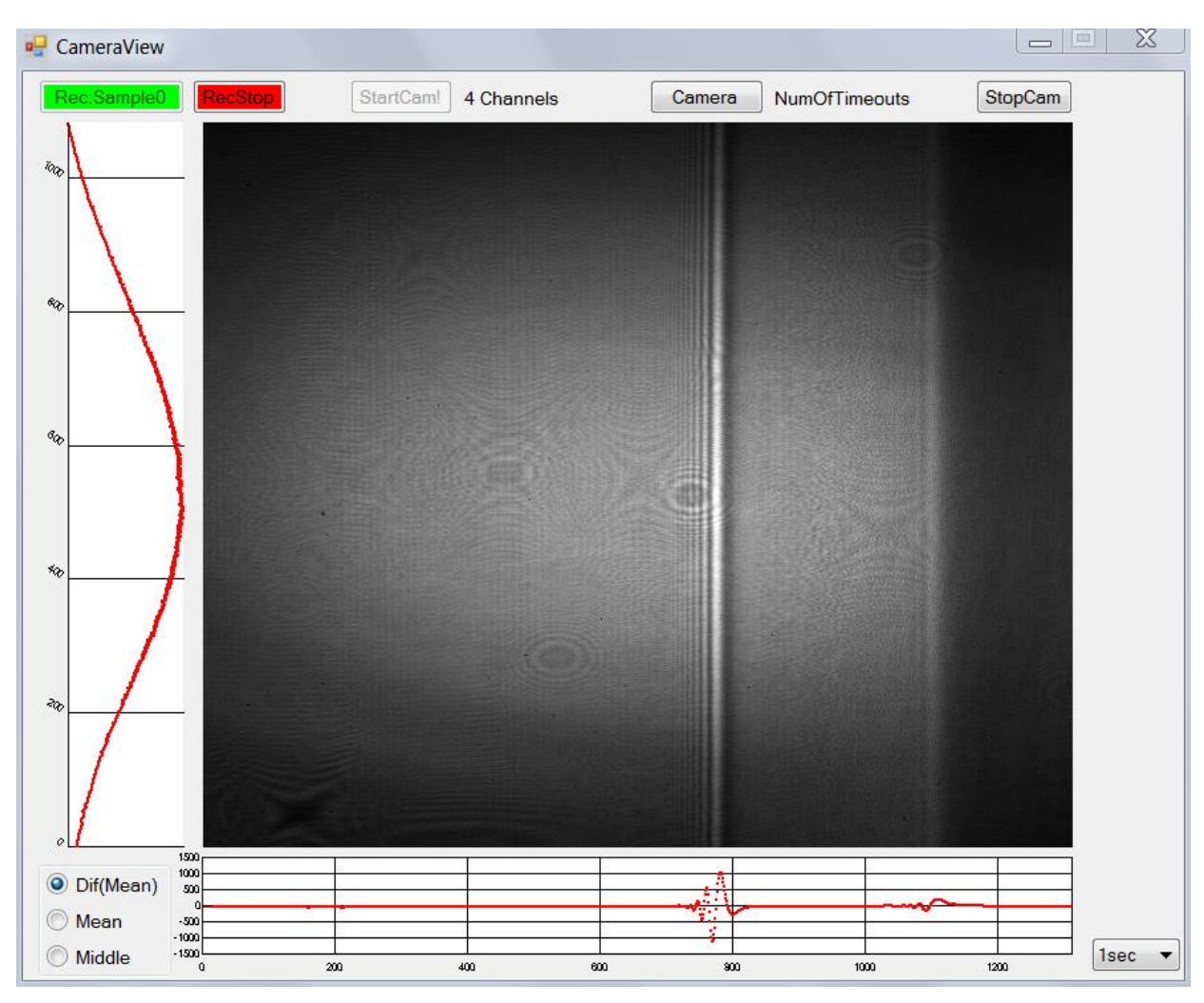

<span id="page-5-1"></span>*Figure 4. Typical (differential) picture of reflection profile.*

# **3. Detailed Description of Standard Operations**

#### **Sensor chip cleaning**

The sensor chip is a glass slide with a photonic crystal surface on one side. Because the last deposited layer of the PC sensor chip is  $SiO<sub>2</sub>$ , it is easy to clean the sample after a previous measurement. One sensor chip can be used for a number of measurements (hundreds or thousands, until the chip would be mechanically damaged).

Clean the sensor chip with soft paper or cloth napkins dampened with ethanol and acetone to remove the oil completely. Following the initial cleaning, the sensor chip should be sonicated once in acetone and twice in ethanol (20-30 min each).

A plasma cleaner (such as Harrick Plasma PDC-32G) or UV cleaner (such as UV-185 from PCbiosensors – sold separately) can be used to increase the speed and improve the quality of sample preparation. Before the measurement, the sample and the flow cell can be treated with the plasma cleaner for 1 min on medium power, with air pressure of 400 mTorr.

#### *WARNING!*

**Do not use the high power setting of the plasma cleaner to clean the sample and the flow cell.** This can decrease the last layer of the PC structure.

If the UV cleaner is used instead, the sensor chip should be irradiated in UV-185 for 15-20 minutes or more (there is no risk of reducing the thickness of the last layer here).

After plasma or UV treatment, the PC surface becomes hydrophilic with a very low contact angle and is ready for surface modification.

#### **Sensor chip installation**

For good optical coupling between the prism and the sensor chip, a matching oil should be used.

The following method is recommended for applying the matching oil:

- 1) Remove the dust from the PC sensor chip (both sides of the chip should be clean).
- 2) Place one *small* drop of the matching oil on the opposite side of the sensor chip (with two white stripes) and press it into contact with the glass prism in the Biosensor's optical unit (see **[Figure 5](#page-7-0)**). *Note: The white stripes may be horizontally aligned to fit the flow cell size.* An oil with high viscosity is preferable for this purpose. For example, the following oil is recommended:

*Cargille laboratories, Cedar Grove, NJ 07009 (973)239-6633 [cargille.com](https://cargille.com/wp-content/uploads/2018/07/BK-7-Matching-Liquid.pdf)* :

*BK-7 matching liquid, n=1.5167 (* $\lambda$ *=5893 A), viscosity: 1450cSt – 1916cP <i>(Temp.=25<sup>o</sup>C).* 

3) Place the magnetic holder *with the flow cell installed* (as shown in **[Figure 3](#page-5-0)**) to the prism *with the sensor chip attached (through the oil viscosity)* and turn the lever on the left side of the Biosensor's optical unit counterclockwise. *Note: Be sure that the sensor chip encloses the flow cell completely and will not leak.* Due to magnetic forces, the flow cell will be

pressed against the sensor chip, forming a flow cell with the PC sensor chip surface as one wall.

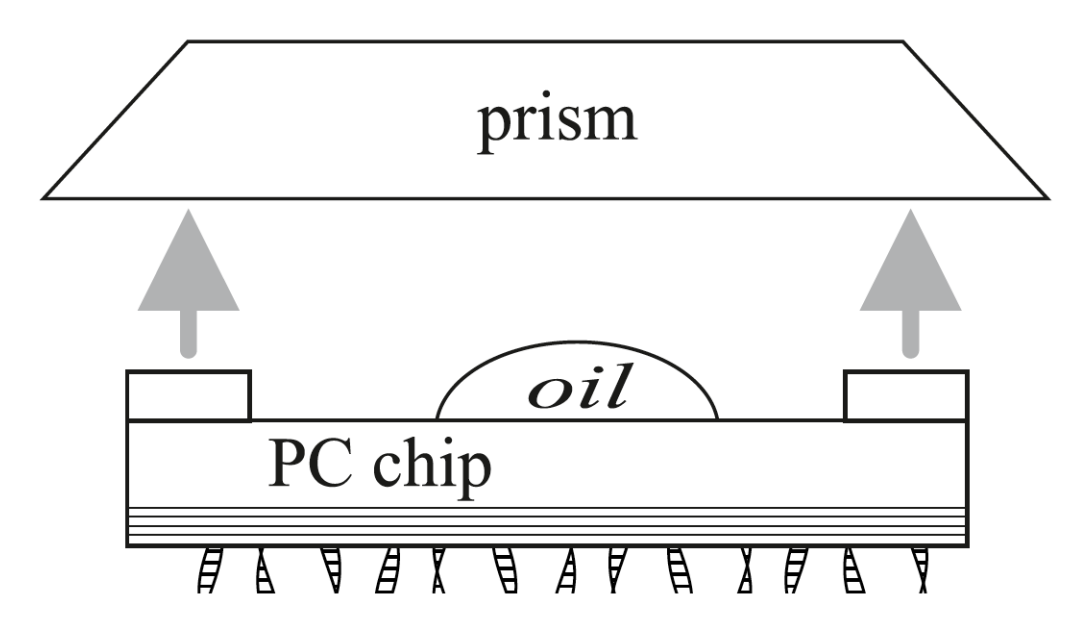

<span id="page-7-0"></span>*Figure 5. Attaching the sensor chip to the prism (with a drop of high-viscosity oil).*

#### **Sensor chip removal**

Turn the lever on the left side of the Biosensor's optical unit clockwise. Remove the magnetic holder with the flow cell from the prism. Move the sensor chip vertically along the prism. Clean the sensor chip with a soft paper or cloth napkin dampened with ethanol and acetone to remove the oil completely. Following this, the sensor chip should be sonicated once in acetone and twice in ethanol (20-30 min each).

Clean the prism and the flow cell with a soft paper or cloth napkin dampened with ethanol and acetone.

Clean or replace the injection tubes after the measurement.

To clean a tube, connect it to the tube of the peristaltic pump using the standard metallic connector (enclosed). Set the end of the tube into the liquid tank filled with ethanol. Use the high flow rate (40-60) of the peristaltic pump for 3-5 min. Dry tubes thoroughly before reuse to avoid air bubbles in the system.

#### **Flow cells**

The flow cells are made from a quartz glass or plastic plate with two, four or eight holes, through which metallic tube connectors are fitted to serve as inlet and outlet, respectively. The inlet tube is connected to a small tank filled with the solution under investigation. The flow rate is controlled by a peristaltic pump (e.g., Ismatec Reglo Digital). A typical depth is  $5 \mu m$  to  $50 \mu m$ , and corresponding flow cell volume is  $0.5$   $\mu$  to  $5$   $\mu$  (for  $(A)$  cell).

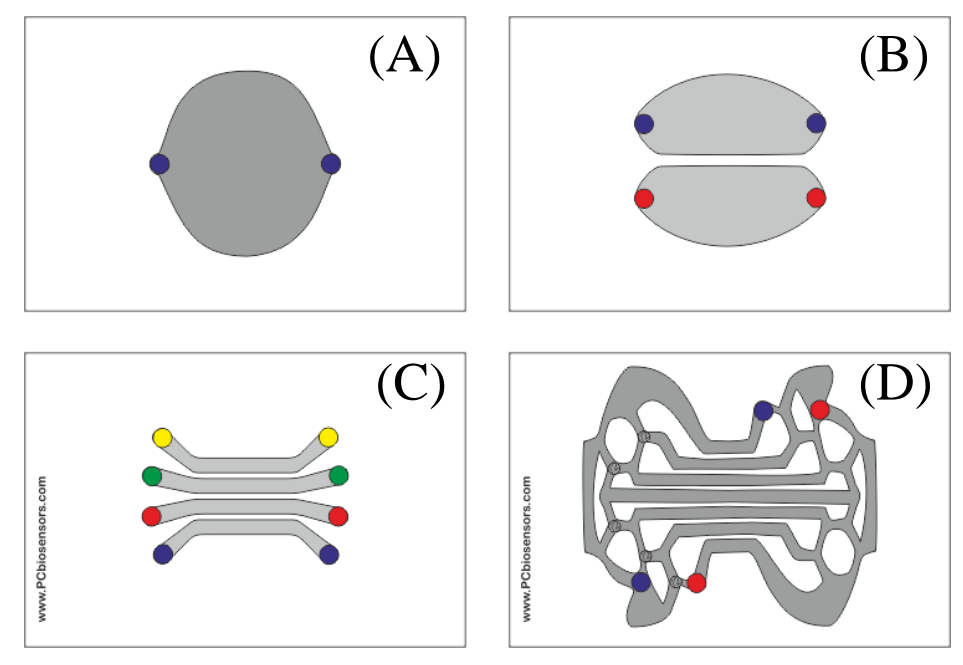

*Figure 6. Flow cells with one (A), two (B), four (C) and seven (D) channels.*

### **Liquid system**

The peristaltic pump, for example the *Ismatec Reglo Digital*, can be used for liquid handling from the liquid container to the flow cell. Set the inlet and outlet tubing into the liquid reservoirs. The tube from the reservoir is connected to the inlet of the flow cell. The outlet from the flow cell is connected to the inlet of the pump. The outlet from the pump is connected to the same or another reservoir.

If (at the very beginning of operation) the peristaltic pump cannot supply liquid to the system in pump down mode (when the pump is behind the liquid cell), reverse the direction of rotation of the pump and fill the liquid cell from the pump side. After filling the system with liquid, the direction of movement of the liquid can be changed as required.

When the flow cell with **two** holes is used and the flow rate of the peristaltic pump is equal to 10, the liquid in the system moves at a rate of  $\sim 250 \mu L/min$ . This volume flow rate corresponds to a linear flow rate through the flow cell of  $\sim$ 5mm/s.

When the flow cell with **four** holes is used and the flow rate of the peristaltic pump is 10, the liquid in the system moves at a rate of  $\sim$  500  $\mu$ L/min. This volume flow rate corresponds to a linear flow rate through the flow cell of  $\sim 10$  mm/s.

The flow cell with **eight** holes is pressed against the sensor chip, forming four separate flow cells with the sensor chip surface as one wall. This flow cell consists of four grooves, rectangular in cross section, moulded onto the surface of the quartz glass plate. Each groove has its own liquid delivery channel for connecting with the peristaltic pump. The flow rate of this flow cell depends very strongly upon the liquid's viscosity.

The dead volume between the reservoir and the flow cell is dependent upon the length and diameter of the tube. It is equal to  $2\mu$  for each 1cm length of the tube, with ID=0.51mm (as used in this Biosensor). This gives a time delay in data of about 7 seconds when using a tube with a length of 15 cm (sufficient for connection with the standard reservoir). The dead volume between the liquid container and the flow cell should be kept as small as possible.

## **Injecting the sample**

If a very tiny modification of biomolecular complexes on a photonic crystal surface should be measured, we advise do not change a flow direction and inject the sample under study into the inlet reservoir. In this case a continuous flow through the flow cell will not be interrupted or changed.

If the inlet reservoir should be exchanged we advise to use the following procedure to avoid the formation of air bubbles in the system:

(a) change the direction of flow with the aid of the peristaltic pump;

(b) remove the inlet tube from the old reservoir and place it into a new reservoir with a new sample under study;

(c) change the direction of the flow again with the aid of the peristaltic pump.

# **Possible instrument's artifacts**

# **Spikes**

Spikes in the data may be caused by:

- Small air bubbles in the flow cell.
- A change in the direction of flow.

Flush the flow pump at a moderate flow rate (not more than 15). In the event of problems with air bubbles, use a high flow rate (25-35) for several seconds. The high flow rate helps to remove air bubbles that may be trapped in the system.

If the positioning of the sensor chip is unsatisfactory (air bubbles seen between the prism and the chip or in the flow cell), remove the sensor chip and carefully wash the prism surface, flow cell and sensor chip. Clean or replace the injection tube.

To reduce the probability of spikes, use deionized water, and clean the sensor chip and the flow system carefully.

# **Sensor chip**

When the flow cell is filled with liquid but the picture on the monitor is not analogous with what is shown in **[Figure 4](#page-5-1)**, this means that either the sensor chip is not clean or small air bubbles are in the flow cell. The presence of very small contaminants on the surface of the sensor chip distorts the shape of interference lines. In this case, it is necessary to remove the sensor chip and wash it carefully.

# **4. Operation**

Use the software for the Biosensor EVA 2.0 (see next section).

# **5. Software Overview**

Software for EVA 2.0 includes two programs – the first is for device control and data acquisition (PCbiosensors1.exe), and the second is for data load, analyzing and data fitting (PCbioViewer1.exe).

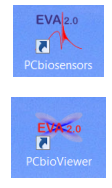

# **Device control**

After turning on the laser and the camera of the EVA 2.0 device, you can launch the PCbiosensors program. Three windows (A, B, C), as displayed in **[Figure](#page-10-0)  [7](#page-10-0)**, will appear.

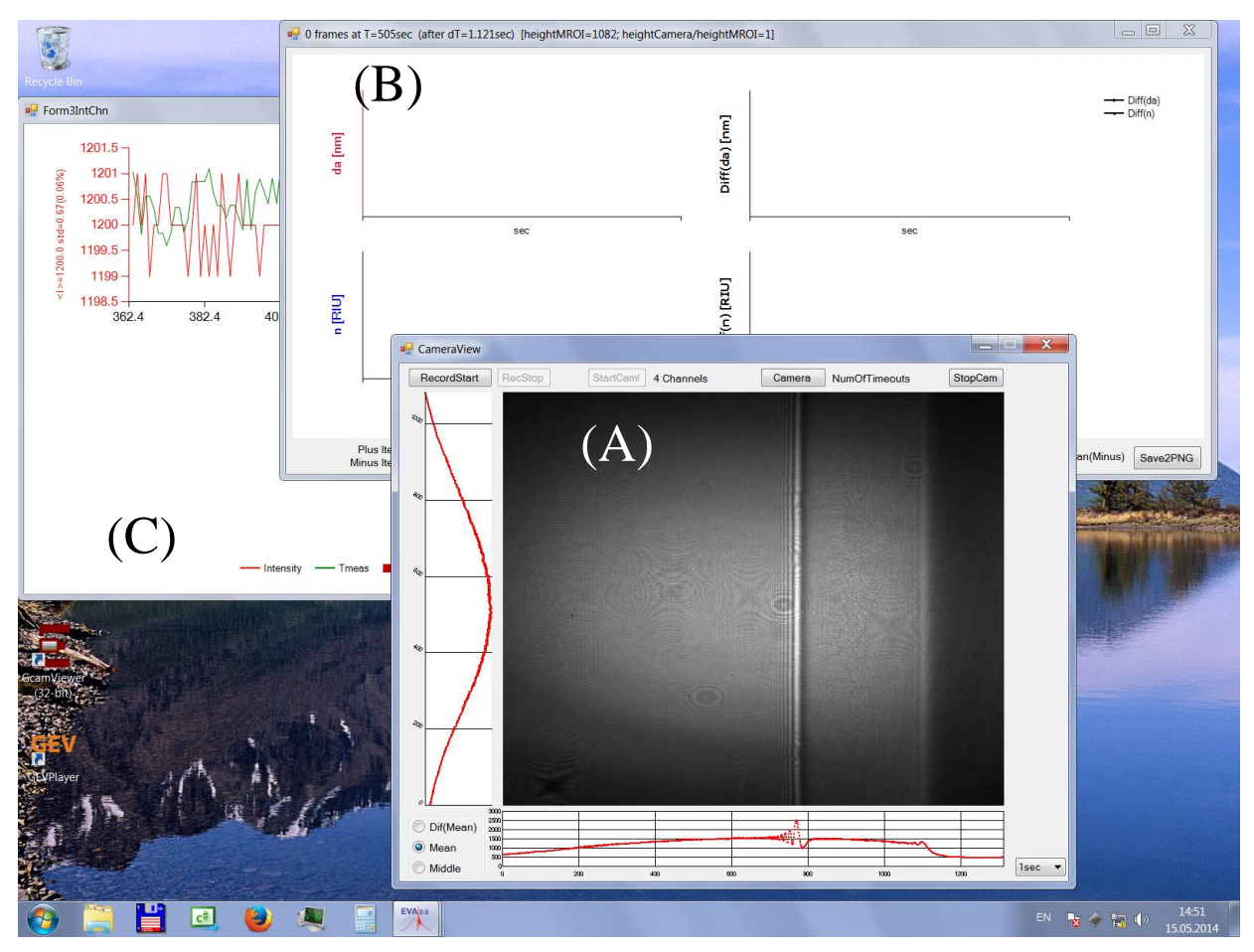

<span id="page-10-0"></span>*Figure 7. Three windows will appear on the screen after the PCbiosensors program launch.*

The CameraView window (A) contains a picture from the CMOS camera, its x- and y-projections, and main controls. The quality of a sample can be easily estimated from this picture. If the PC SW vertical line is straight and clear, this attests to clearness and uniformity of the sample. The TIR vertical line should also be straight and uniform in a single-channel liquid cell (see **[Figure 8](#page-11-0)**).

<span id="page-11-0"></span>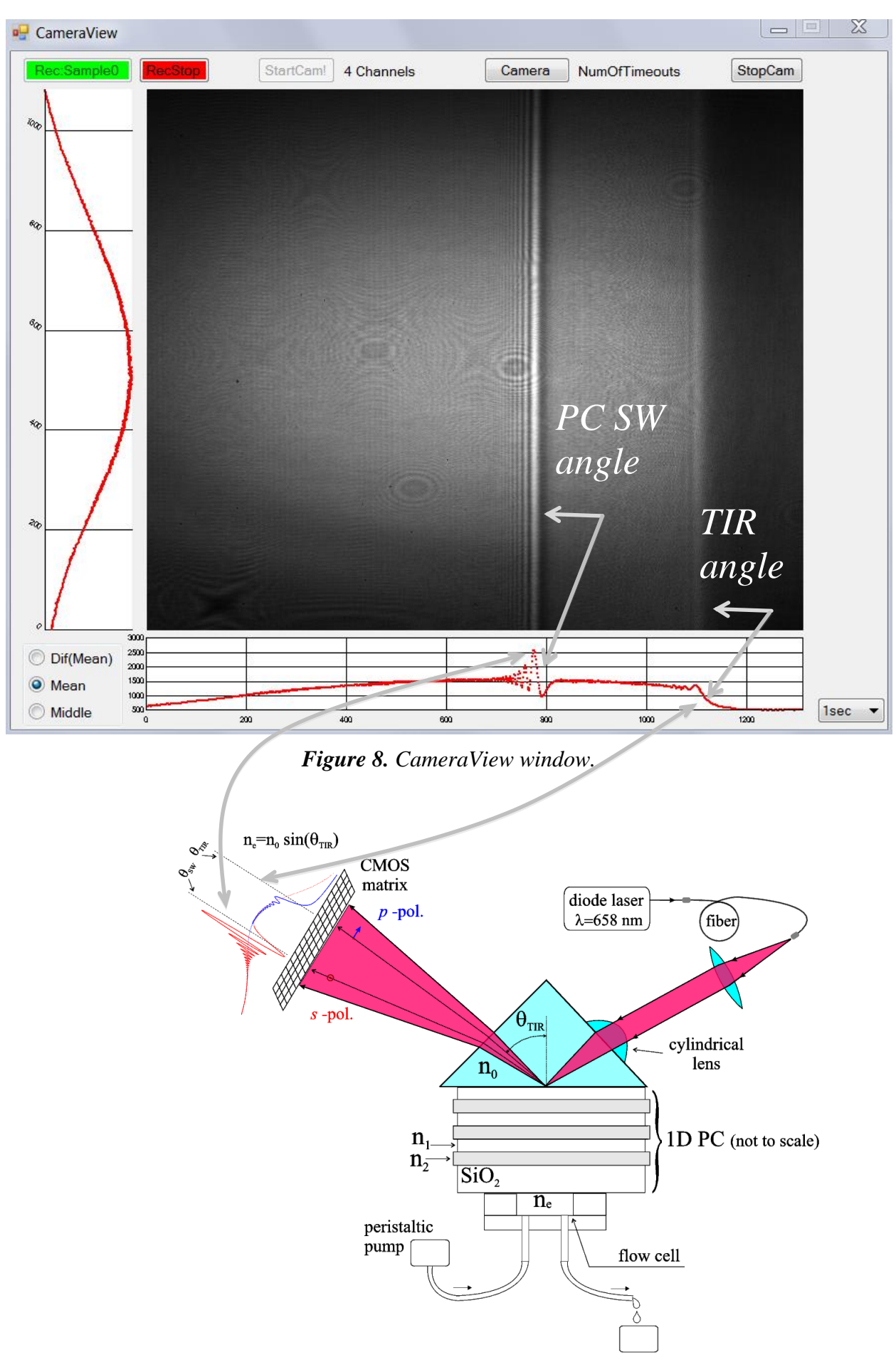

*Figure 9. A sketch of the Biosensor. A typical reflection profile is shown.*

If the picture quality is satisfactory, you may start recording by pressing the 'RecordStart' button. In the RecordStart window that appears, you may choose a number of channels and their spatial position, as well as the name of the datasaving directory (see **[Figure 10](#page-13-0)**).

### ✓ *Hint*

*In the RecordStart window, you can press Shift N to change a default value of the adlayer refractive index in the form that appears.*

*WARNING!*

*As a rule, there is no need to change the default value*  $(n_a=1.43)$  *of adlayer RI in standard experiments.*

After pressing the 'Start New Record' button, a new measurement begins, and its results are displayed in the data window (see **[Figure 7](#page-10-0)**, item B).

The Data window (see **[Figure 11](#page-13-1)**) contains four graphs. Two of these display RI and adlayer thickness for each channel separately (in different colors), while the other two display (in black) their combination according to a formula '*mean (of Plus channels) – mean (of Minus channels)*'. By default, all channels marked as 'Plus channels' and, therefore, initial black graphs display a mean value of da[nm] & n[RIU].

## ✓ *Hint*

*You can keep log journals and memorize some key points by doubleclicking LeftMouseButton at a specific point on the graph. An annotation mark will appear on the screen, and Notepad will be launched so that you can record your remarks about the current measurement. Save and close the Notepad window after remark typing and continue the measurement.*

To save a screen picture of some characteristic data curves, you may press the 'save2PNG' button. The picture will be saved in the current data directory.

# ✓ *Hint*

*Occasionally some spikes may occur in the data (e.g., due to small air bubbles in the flow cell) and the graph scale may change to an inconvenient value. You can either wait data updating (it takes <128 sec) or you can remove the spike point from the screen manually by pointing to the spike and pressing Ctrl + RightMouseButton.*

To intermit a measurement, one should press the 'RecStop' button. Later, one can continue data acquisition from the stopping point in the same directory with a different measurement name.

To stop the current set of measurements entirely, one should press the 'StopCam' button and close the CameraView window. The program and all windows will be closed. The next measurement will be started from the initial values and will be saved in a different directory.

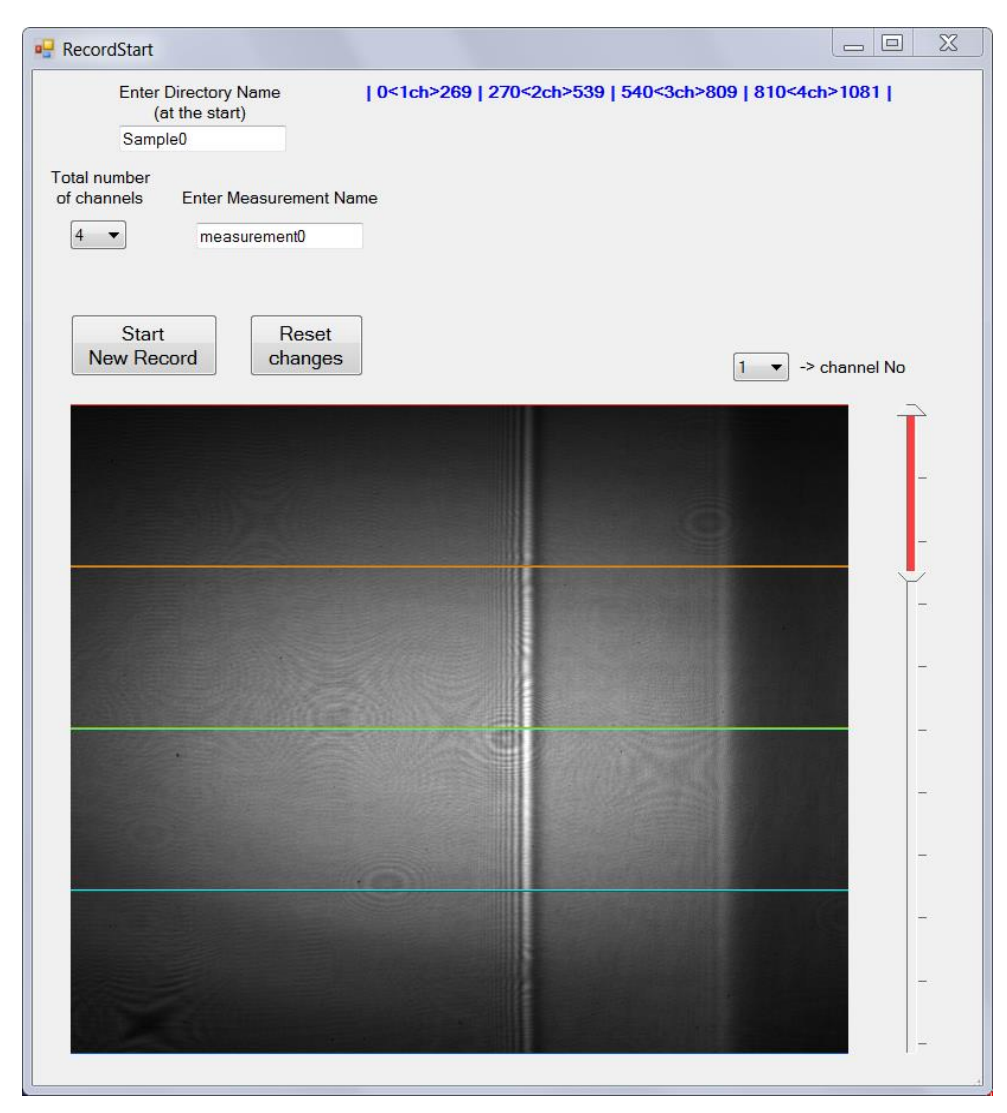

<span id="page-13-0"></span>*Figure 10. RecordStart window, where the number of channels, their spatial position, and the name of the data-saving directory may be chosen.*

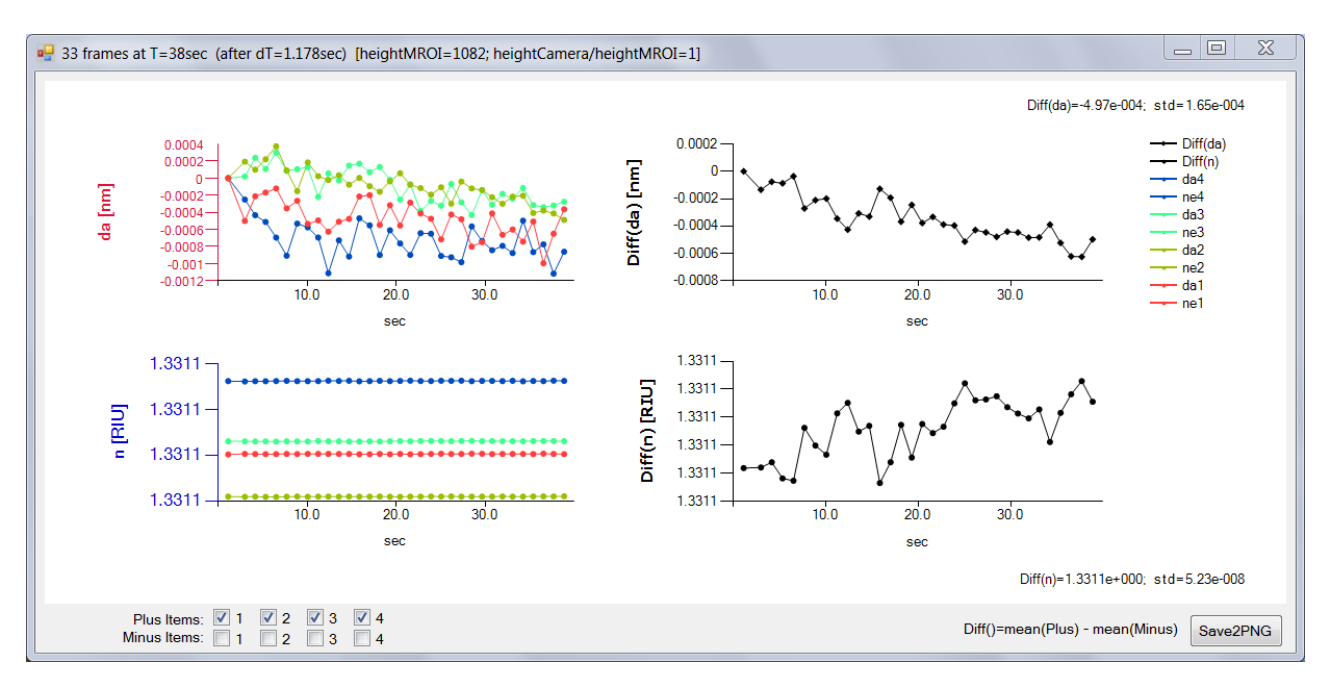

<span id="page-13-1"></span>*Figure 11. Data window.*

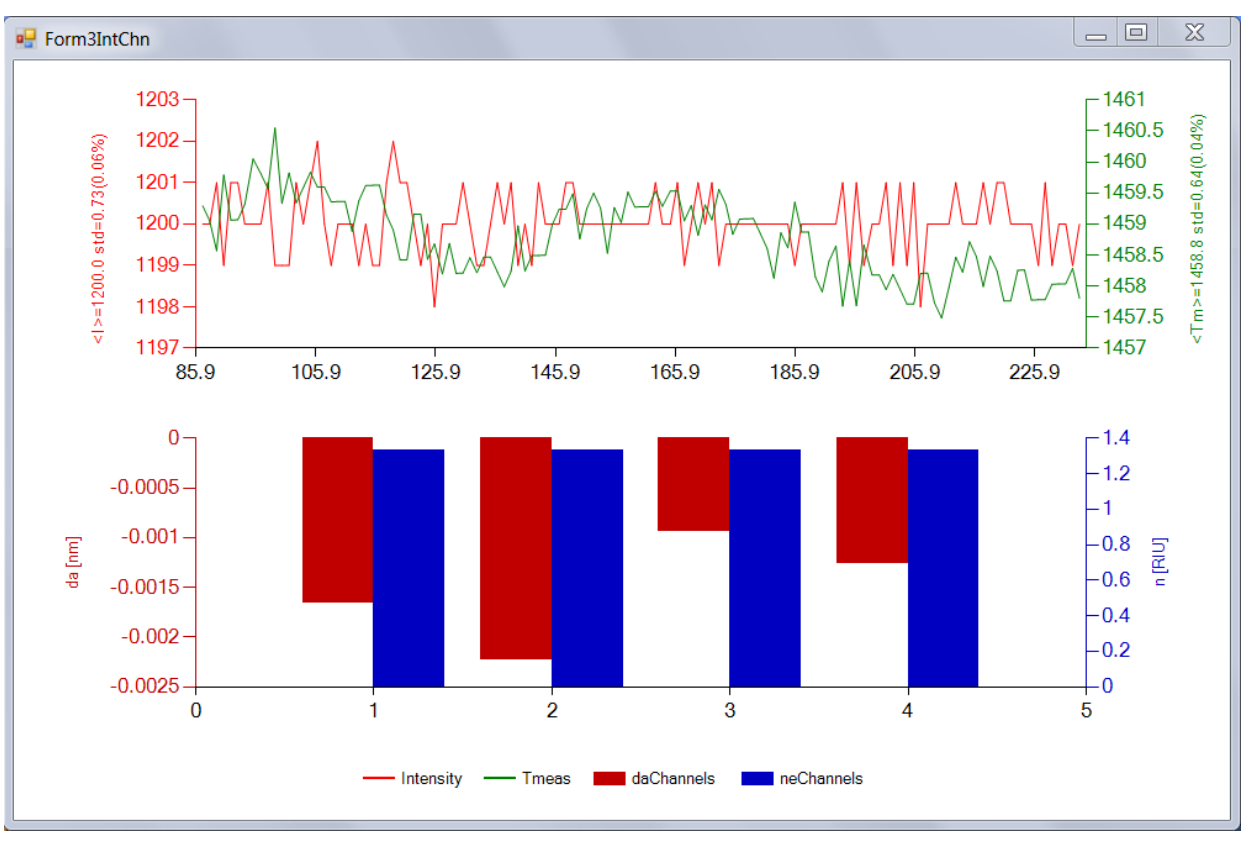

*Figure 12. Form3IntChn auxiliary window.*

<span id="page-14-0"></span>The Form3IntChn window (see **[Figure 7](#page-10-0)**, item C) is an auxiliary window, and it is rarely used in routing measurements. An upper graph (see **[Figure 12](#page-14-0)**) displays mean intensity on the CMOS camera and a measurement time, which is required to retain this mean intensity. The mean intensity value (in this case  $\langle I \rangle = 1200$ ) is assigned at the beginning of the program with the first number following the name of the exe file (for example, *PCbiosensors3.exe 1200 36 0.7* – where the second number is a number of integration in one second, and the third number is a scale factor of the matrix in CameraWindow).

#### ✓ *Hint*

*In the CameraView window (A), you can press Shift T to control the current Time values, switch on and off the lock-in of the Intensity value, and so on.*

#### *WARNING!*

*As a rule, there is no need to change default settings in ordinary measurements.*

# **6. Data loading and analysis**

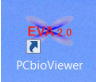

To load, analyze and fit previously saved data, one should launch the program PCbioViewer. A window, as displayed in **[Figure 13](#page-15-0)**, will appear. The first button ('Remarks and Curves Preview') loads all remarks (inserted by double mouse clicks) and all pictures (made by 'save2PNG' button) from the chosen data directory.

This is an auxiliary button, and it serves to recall in which directory some particular data have been saved.

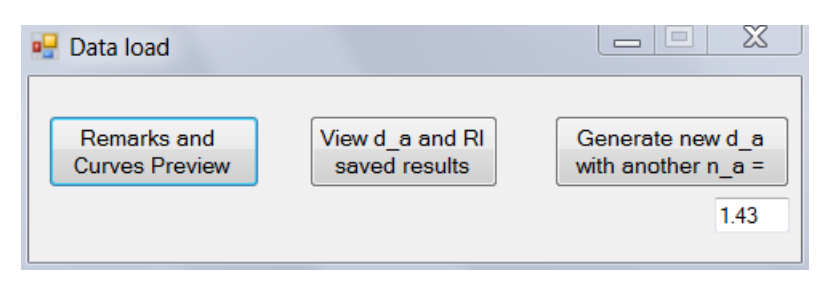

*Figure 13. Data load window.*

<span id="page-15-0"></span>The second button ('View d a and RI saved results'') is the main button, and it loads the daResults.dat file from a chosen subdirectory of the main data directory PCbiosensors data. The third button is again an auxiliary button, and it serves to recalculate saved raw data (ChannelShift.chn) to data with an adlayer refractive index different from a default one  $(n_a=1.43)$ . After such recalculation, an additional data file appears in the directory with the name daResults4na1xx, where xx is a chosen adlayer RI.

### **Data fitting**

The window 'ResultsData' (which appears after pressing the second button) permits one to select and scale a desirable section of data simply by pressing and holding the left mouse button. To choose a particular data interval for future fit, one can employ the following hint:

# ✓ *Hint*

*In the ResultsData window, one can select a section of data for future fitting in the 'Diff(da) [nm]' graph by pressing Shift RightMouseButton (see* **[Figure 14](#page-16-0)** *for illustration). The same selection in the 'Diff(n) [RIU]' graph may be made by pressing the Alt RightMouseButton.* 

The selected portion of data points will be opened in a separate window, 'FormFitResults' (see **[Figure 15](#page-16-1)**), where a fitting method may be chosen. There are several fitting methods in the program. All of these are illustrated in **[Figure 16](#page-17-0)**. The internal details of the fitting process may be found in the 'FittingOutput' window, presented in **[Figure 17](#page-17-1)**.

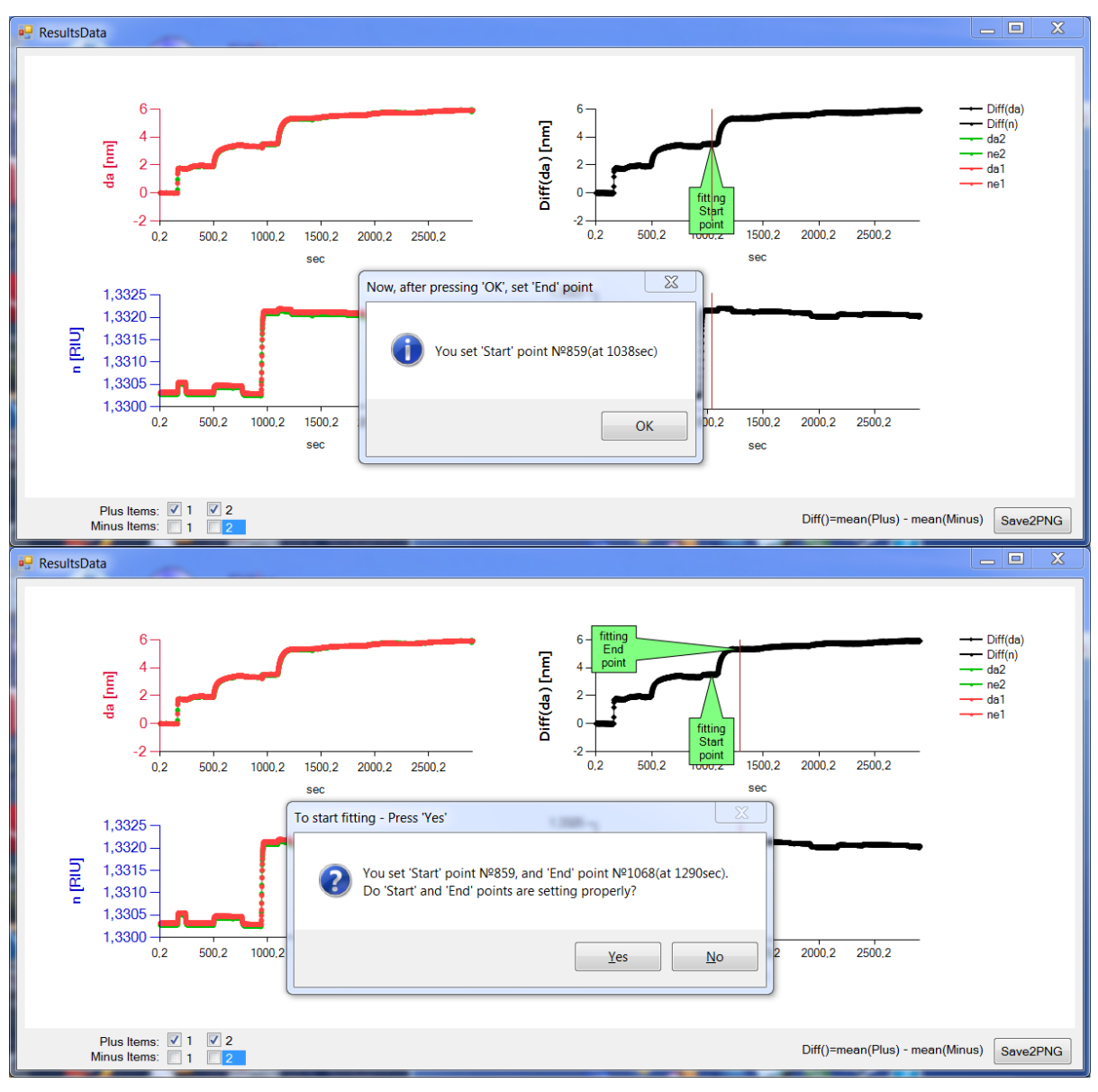

*Figure 14. Selection of 'Start' and 'End' points in data loaded from a file.*

<span id="page-16-0"></span>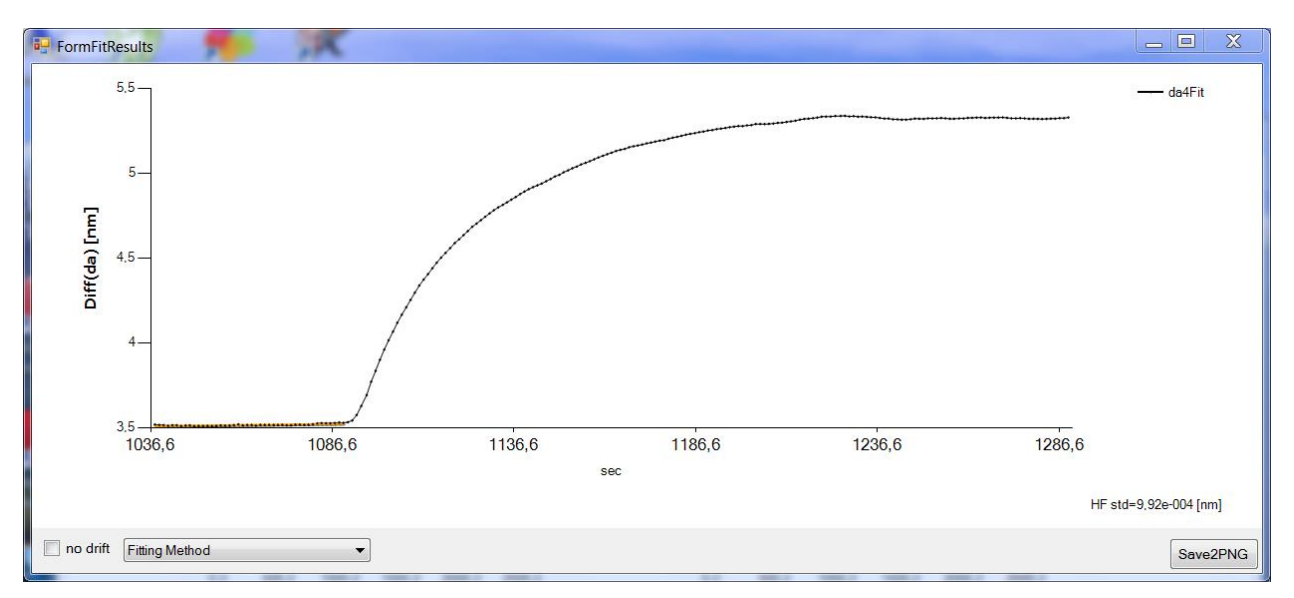

<span id="page-16-1"></span>*Figure 15. Form for fitting selected part of data.*

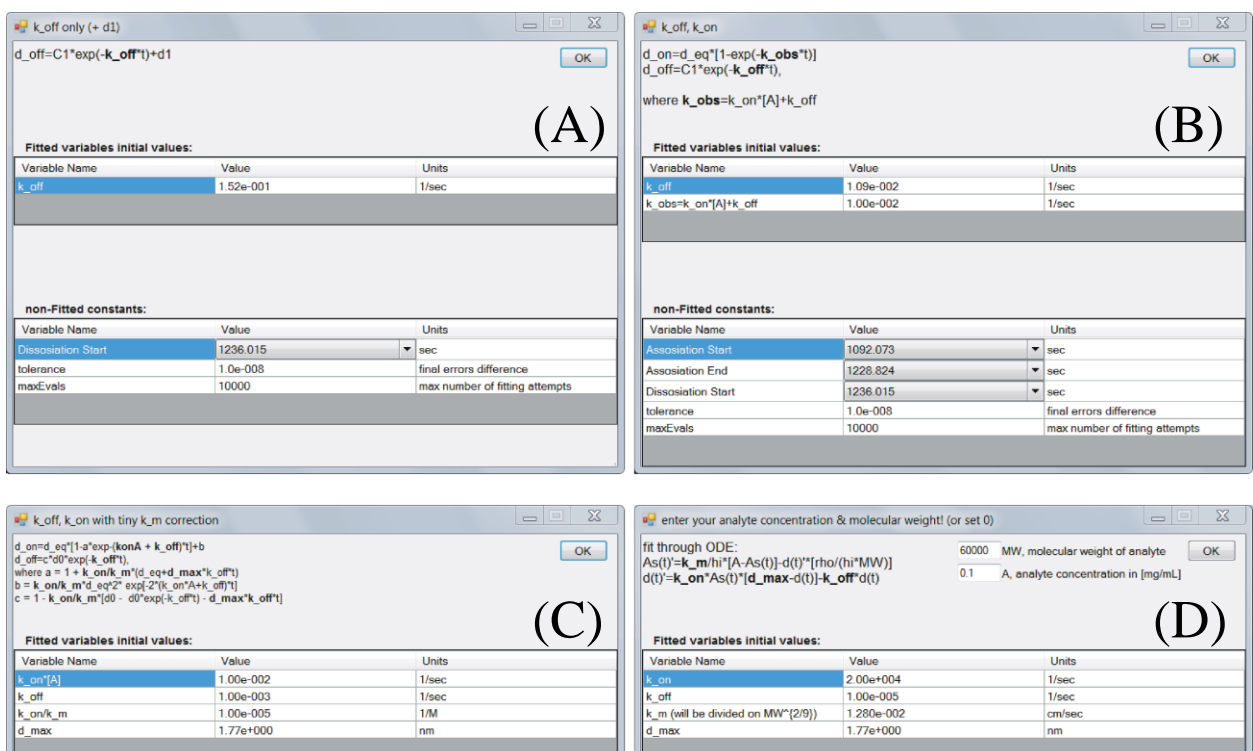

|              |                                | non-Fitted constants:            |              |                           |
|--------------|--------------------------------|----------------------------------|--------------|---------------------------|
| Value        | <b>Units</b>                   | Variable Name                    | Value        | <b>Units</b>              |
| 1092.073     | $\bullet$ sec                  | Assosiation Start                | 1092 073     | $\bullet$ sec             |
| 1228.824     | $\mathbf{v}$ sec               | Assosiation End                  | 1228 824     | $\bullet$ sec             |
| 1236.015     | $\mathbf{v}$ sec               | <b>Dissosiation Start</b>        | 1236.015     | $\blacktriangleright$ sec |
| $1.0e - 008$ | final errors difference        | tolerance                        | $1.0e - 006$ | final errors difference   |
| 10000        | max number of fitting attempts | maxEvals                         | 10000        | max number of fitting     |
|              |                                | hi (will be divided on MW^{1/9}) | 2.000e-003   | cm, diffusion layer thi   |
|              |                                |                                  |              |                           |
|              |                                |                                  |              |                           |
|              |                                |                                  |              |                           |

*Figure 16. Methods for data fitting.*

<span id="page-17-0"></span>

| <b>Fitting Output</b>                                                                                                    | $\chi$<br>ᆸ间 |
|----------------------------------------------------------------------------------------------------|--------------|
| Internal fitting values:                                                                                                    |              |
| Starting method - 'k off, k on' with fit of (0:k off) in:<br>da=C1*exp(-k off*t)<br>$(mult K ini=1)$<br>Called with k off=0,00436, (C1=2,24120715494832) err=9173,5222376201<br>Called with k off=0,005668, (C1=2,37496272588614) err=15241,9535726356<br>Called with k off=0,003052, (C1=2,10055864254926) err=4527,39740715525<br>Called with k off=0,001744, (C1=1,95473182522071) err=1459,54986900375<br>Called with k off=0,000872, (C1=1,85561383868369) err=347,145515122858<br>Called with k off=0,003488, (C1=2,14810812410017) err=5907,58379475327<br>Called with k off=0,003488, (C1=2,14810812410017) err=5907,58379475327<br>Called with k off=0,000436, (C1=1,80572208440215) err=78,8437119798547<br>Called with k off=0,001744, (C1=1,95473182522071) err=1459,54986900375<br>Called with k off=0,000218, (C1=1,78072882304985) err=17,321953608082<br>Called with k off=0,000872, (C1=1,85561383868369) err=347,145515122858<br>Called with k off=0,000109, (C1=1,76822487304361) err=4,76124615791637<br>Called with k off=0,000436, (C1=1,80572208440215) err=78,8437119798547<br>Called with k off=5,45000000000003E-05, (C1=1,76197163589632) err=3,03383889694827<br>Called with k off=0,000218, (C1=1,78072882304985) err=17,321953608082<br>Called with k off=2,7249999999997E-05, (C1=1,75884477282082) err=3,30858076482686 |              |
| Called with k off=0,00013625, (C1=1,7713512065178) err=6,76329354496813<br>Called with k off=1,36250000000003E-05, (C1=1,75728128904014) err=3,73057954597472                                                                                                    |              |

*Figure 17. Auxiliary window illustrating fitting process.*

#### <span id="page-17-1"></span>**Kinetic models**

non-Fitted constants Variable Name

siation End

**Dissosiation Star olerance** 

naxEval

Several kinetic models for data fit may be chosen in the 'FormFitResults' window (**[Figure 15](#page-16-1)**). In **[Figure 16](#page-17-0)**, one can see available models (A-D) for fit. The main model is a Langmuir model (with and without drift – (B) in **[Figure 16](#page-17-0)**). In this model (schematically illustrated in **[Figure 18](#page-18-0)**):

$$
d_{on} = d_{eq} \cdot [1 - \exp(k_{obs} \cdot t)]
$$
  
\n
$$
d_{off} = C_1 \cdot \exp(k_{off} \cdot t)
$$

empts

where

$$
d_{eq} = \frac{k_{on} \cdot [A] \cdot d_{max}}{k_{on} \cdot [A] + k_{off}}
$$

is an equilibrium adlayer thickness at analyte concentration [A], while  $k_{obs} = k_{on} \cdot [A] + k_{off}$ 

is an observable kinetic rate to the equilibrium.

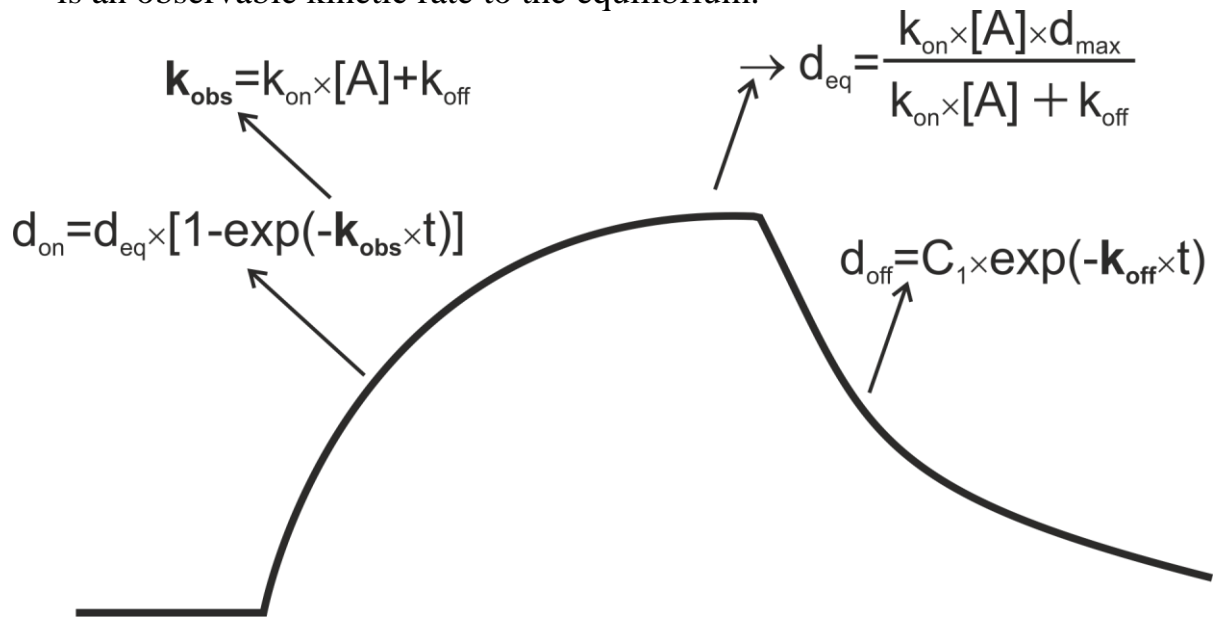

<span id="page-18-0"></span>*Figure 18. A schematic kinetic curve showing association and dissociation phases.*

Additionally, one can fit the dissociation phase only with the assumption that some adlayer thickness  $d_1$  persists at the exponential dissociation end (model (A) in **[Figure 16](#page-17-0)**):

$$
d_{\text{off}} = C_1 \cdot \exp(k_{\text{off}} \cdot t) + d_1.
$$

Two remaining models take into account effects of *mass transport limitation*. Model (D) in **[Figure 16](#page-17-0)** fit experimental data using a system of two *ordinary differential equations* (ODE)

$$
\frac{\partial A_s(t)}{\partial t} = \frac{k_m}{h_i} \cdot [A - A_s(t)] - \frac{\partial d(t)}{\partial t} \cdot \frac{\rho}{h_i \cdot MW}
$$

$$
\frac{\partial d(t)}{\partial t} = k_{on} \cdot A_s(t) \cdot [d_{max} - d(t)] - k_{off} \cdot d(t)
$$

More details about this fit may be found in the following references:

[1] *"Extending the Range of Rate Constants Available from BIACORE: Interpreting Mass Transport-Influenced Binding Data,"* by D.G. Myszka et al. (Biophysical Journal, 1998, v.75, p.583–594).

[2] *"Kinetic and Thermodynamic Analysis of Ligand-Receptor Interactions: SPR Applications in Drug Development,"* by N.J. De Mol and M.J.E. Fischer (Handbook of Surface Plasmon Resonance, Chapter 5, pp. 123-172, Eds.: R.B.M. Schasfoort and A.J. Tudos, Cambridge: RSC Publishing).

The model (C) in **[Figure 16](#page-17-0)** fit experimental data with the assumption that the *mass transport limitation* is weak and may be taken into account as a small perturbation in a standard Langmuir 1:1 model – with  $(k_{on}/k_m)$  as a small parameter:

$$
d_{on} = d_{eq} \cdot [1 - a \cdot \exp(-k_{obs} \cdot t)] + b
$$
  
\n
$$
d_{off} = c \cdot d_0 \cdot \exp(k_{off} \cdot t)
$$

where

$$
a = 1 + \frac{k_{on}}{k_m} \cdot (d_{eq} + d_{max} \cdot k_{off} \cdot t)
$$
  
\n
$$
b = \frac{k_{on}}{k_m} \cdot d_{eq}^2 \cdot \exp(-2 \cdot k_{obs} \cdot t)
$$
  
\n
$$
c = 1 - \frac{k_{on}}{k_m} \cdot [d_0 - d_0 \cdot \exp(-k_{off} \cdot t) - d_{max} \cdot k_{off} \cdot t].
$$

Results of various fitting models are illustrated in **[Figure 19](#page-19-0)**.

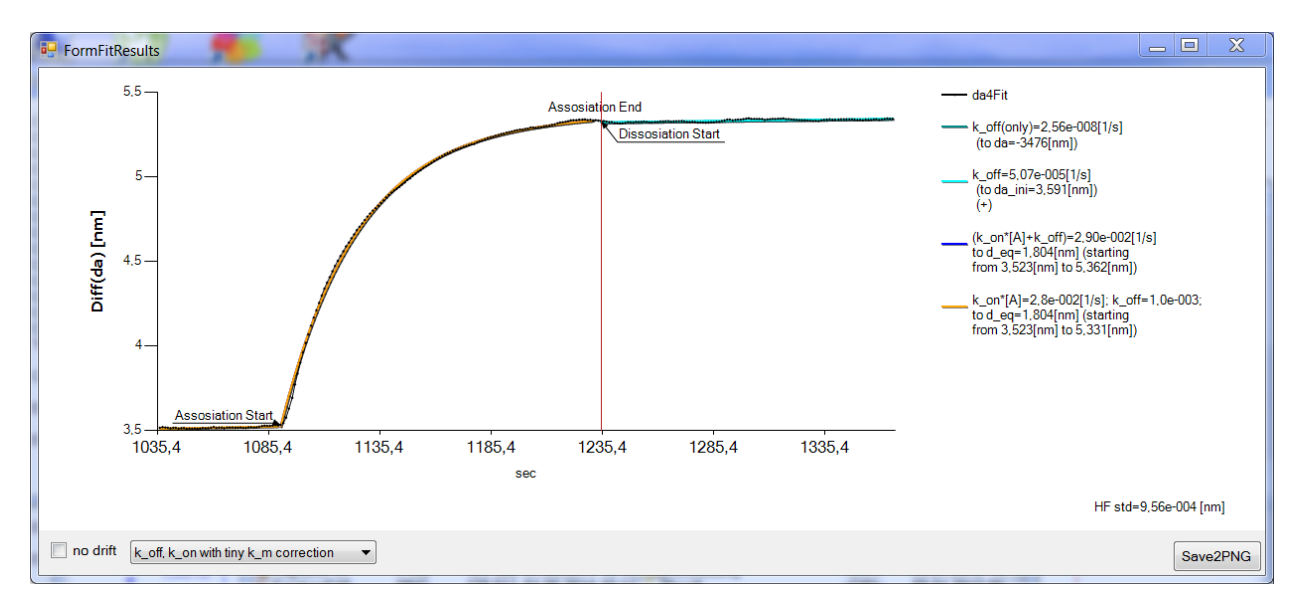

<span id="page-19-0"></span>*Figure 19. Raw data and results of fitting.*